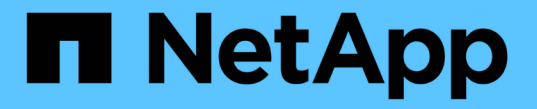

## 액세스 토큰을 사용합니다 SANtricity 11.7

NetApp February 12, 2024

This PDF was generated from https://docs.netapp.com/ko-kr/e-series-santricity-117/sm-settings/accessmanagement-tokens-create.html on February 12, 2024. Always check docs.netapp.com for the latest.

# 목차

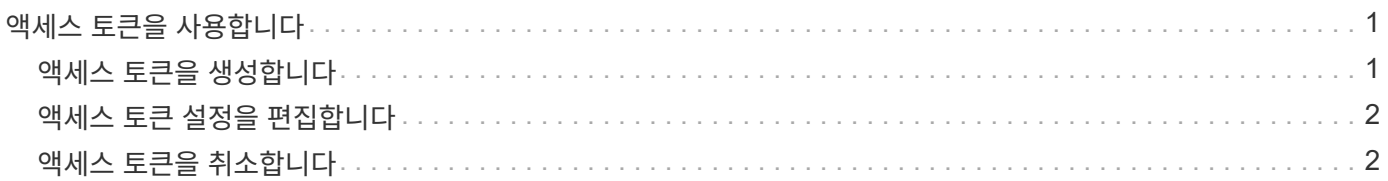

## <span id="page-2-0"></span>액세스 토큰을 사용합니다

## <span id="page-2-1"></span>액세스 토큰을 생성합니다

사용자 이름과 암호 대신 REST API 또는 CLI(Command Line Interface)를 사용하여 인증할 액세스 토큰을 생성할 수 있습니다.

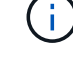

토큰에는 암호가 없으므로 주의해서 관리해야 합니다.

### 단계

- 1. 메뉴: 설정 [Access Management](액세스 관리)를 선택합니다.
- 2. Access Tokens \* 탭을 선택합니다.
- 3. 액세스 토큰 설정 보기/편집 \* 을 선택합니다. 대화 상자에서 \* 액세스 토큰 사용 \* 확인란이 선택되어 있는지 확인합니다. 대화 상자를 닫으려면 \* 저장 \* 을 클릭합니다.
- 4. 액세스 토큰 만들기 \* 를 선택합니다.
- 5. 대화 상자에서 토큰이 유효할 기간을 선택합니다.

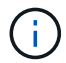

토큰이 만료되면 사용자의 인증 시도가 실패합니다.

- 6. 생성 \* 을 클릭합니다
- 7. 대화 상자에서 다음 중 하나를 선택합니다.
	- \* 복사 \* 를 눌러 토큰 텍스트를 클립보드에 저장합니다.
	- \* 토큰 텍스트를 파일에 저장하려면 \* 다운로드 \* 를 클릭합니다.

Ĥ.

토큰 텍스트를 저장해야 합니다. 대화 상자를 닫기 전에 텍스트를 볼 수 있는 유일한 기회입니다.

- 8. 닫기 \* 를 클릭합니다.
- 9. 다음과 같이 토큰을 사용합니다.
	- \* REST API \*: REST API 요청에서 토큰을 사용하려면 요청에 HTTP 헤더를 추가하십시오. 예를 들면 다음과 같습니다. Authorization: Bearer *<access-token-value>*
	- \* Secure CLI \*: CLI에서 토큰을 사용하려면 명령줄에 토큰 값을 추가하거나 토큰 값이 포함된 파일의 경로를 사용합니다. 예를 들면 다음과 같습니다.
		- 명령줄에서 토큰 값: -t *access-token-value*
		- 토큰 값이 포함된 파일의 경로: -T *access-token-file*

 $\left(\begin{smallmatrix} 1\ 1\end{smallmatrix}\right)$ 

사용자 이름, 암호 또는 토큰이 지정되지 않은 경우 CLI에서 명령줄에 액세스 토큰 값을 입력하라는 메시지를 표시합니다.

## <span id="page-3-0"></span>액세스 토큰 설정을 편집합니다

만료 시간 및 새 토큰 생성 기능이 포함된 액세스 토큰의 설정을 편집할 수 있습니다.

단계

1. 메뉴: 설정 [Access Management](액세스 관리)를 선택합니다.

- 2. Access Tokens \* 탭을 선택합니다.
- 3. 액세스 토큰 설정 보기/편집 \* 을 선택합니다.
- 4. 대화 상자에서 다음 작업 중 하나 또는 모두를 수행할 수 있습니다.
	- 토큰 생성을 활성화 또는 비활성화합니다.
	- 기존 토큰의 만료를 변경합니다.

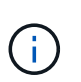

액세스 토큰 사용 \* 설정을 선택 취소하면 토큰 생성 및 토큰 인증이 모두 방지됩니다. 나중에 이 설정을 다시 활성화하면 만료되지 않은 토큰을 다시 사용할 수 있습니다. 모든 기존 토큰을 영구적으로 해지하려면 을 참조하십시오 ["](#page-3-1)[액세스](#page-3-1) [토큰을](#page-3-1) [취소합니다](#page-3-1)[".](#page-3-1)

5. 저장 \* 을 클릭합니다.

## <span id="page-3-1"></span>액세스 토큰을 취소합니다

토큰이 손상되었거나 액세스 토큰의 서명 및 확인에 사용되는 암호화 키에 대해 수동 키 회전을 수행하려는 경우 모든 액세스 토큰을 취소할 수 있습니다.

이 작업을 수행하면 토큰에 서명하는 데 사용되는 키가 재생성됩니다. 키가 재설정되면 \_ALL\_DENDED 토큰이 즉시 무효화됩니다. 스토리지 배열이 토큰을 추적하지 않으므로 개별 토큰을 취소할 수 없습니다.

단계

- 1. 메뉴: 설정 [Access Management](액세스 관리)를 선택합니다.
- 2. Access Tokens \* 탭을 선택합니다.
- 3. 모든 액세스 토큰 해지 \* 를 선택합니다.
- 4. 대화 상자에서 \* 예 \* 를 클릭합니다.

모든 토큰을 해지한 후 새 토큰을 생성하고 즉시 사용할 수 있습니다.

Copyright © 2024 NetApp, Inc. All Rights Reserved. 미국에서 인쇄됨 본 문서의 어떠한 부분도 저작권 소유자의 사전 서면 승인 없이는 어떠한 형식이나 수단(복사, 녹음, 녹화 또는 전자 검색 시스템에 저장하는 것을 비롯한 그래픽, 전자적 또는 기계적 방법)으로도 복제될 수 없습니다.

NetApp이 저작권을 가진 자료에 있는 소프트웨어에는 아래의 라이센스와 고지사항이 적용됩니다.

본 소프트웨어는 NetApp에 의해 '있는 그대로' 제공되며 상품성 및 특정 목적에의 적합성에 대한 명시적 또는 묵시적 보증을 포함하여(이에 제한되지 않음) 어떠한 보증도 하지 않습니다. NetApp은 대체품 또는 대체 서비스의 조달, 사용 불능, 데이터 손실, 이익 손실, 영업 중단을 포함하여(이에 국한되지 않음), 이 소프트웨어의 사용으로 인해 발생하는 모든 직접 및 간접 손해, 우발적 손해, 특별 손해, 징벌적 손해, 결과적 손해의 발생에 대하여 그 발생 이유, 책임론, 계약 여부, 엄격한 책임, 불법 행위(과실 또는 그렇지 않은 경우)와 관계없이 어떠한 책임도 지지 않으며, 이와 같은 손실의 발생 가능성이 통지되었다 하더라도 마찬가지입니다.

NetApp은 본 문서에 설명된 제품을 언제든지 예고 없이 변경할 권리를 보유합니다. NetApp은 NetApp의 명시적인 서면 동의를 받은 경우를 제외하고 본 문서에 설명된 제품을 사용하여 발생하는 어떠한 문제에도 책임을 지지 않습니다. 본 제품의 사용 또는 구매의 경우 NetApp에서는 어떠한 특허권, 상표권 또는 기타 지적 재산권이 적용되는 라이센스도 제공하지 않습니다.

본 설명서에 설명된 제품은 하나 이상의 미국 특허, 해외 특허 또는 출원 중인 특허로 보호됩니다.

제한적 권리 표시: 정부에 의한 사용, 복제 또는 공개에는 DFARS 252.227-7013(2014년 2월) 및 FAR 52.227- 19(2007년 12월)의 기술 데이터-비상업적 품목에 대한 권리(Rights in Technical Data -Noncommercial Items) 조항의 하위 조항 (b)(3)에 설명된 제한사항이 적용됩니다.

여기에 포함된 데이터는 상업용 제품 및/또는 상업용 서비스(FAR 2.101에 정의)에 해당하며 NetApp, Inc.의 독점 자산입니다. 본 계약에 따라 제공되는 모든 NetApp 기술 데이터 및 컴퓨터 소프트웨어는 본질적으로 상업용이며 개인 비용만으로 개발되었습니다. 미국 정부는 데이터가 제공된 미국 계약과 관련하여 해당 계약을 지원하는 데에만 데이터에 대한 전 세계적으로 비독점적이고 양도할 수 없으며 재사용이 불가능하며 취소 불가능한 라이센스를 제한적으로 가집니다. 여기에 제공된 경우를 제외하고 NetApp, Inc.의 사전 서면 승인 없이는 이 데이터를 사용, 공개, 재생산, 수정, 수행 또는 표시할 수 없습니다. 미국 국방부에 대한 정부 라이센스는 DFARS 조항 252.227-7015(b)(2014년 2월)에 명시된 권한으로 제한됩니다.

#### 상표 정보

NETAPP, NETAPP 로고 및 <http://www.netapp.com/TM>에 나열된 마크는 NetApp, Inc.의 상표입니다. 기타 회사 및 제품 이름은 해당 소유자의 상표일 수 있습니다.